# Руководство по подготовке научных статей, подаваемых через систему Submission Hub

И. В. Парамонов, А. М. Манахова

Версия 4.0 от 1.03.2020

#### Аннотация

Данное руководство содержит указания для авторов по подготовке статей, подаваемых через систему Submission Hub, а также методические рекомендации по изучению настольной издательской системы ЕТ-Х в объёме, достаточном для набора таких статей.

#### Настольная издательская система ЕТЕХ  $\mathbf{1}$

Статьи в Submission Hub подаются в формате настольной издательской системы <u> ИГ<sub>Е</sub>Х</u> — весьма распространённого инструмента для подготовки научных публикаций. Исходный текст статьи при этом оформляется в виде простого текстового файла без форматирования (plain text), а для его оформления, набора формул и вставки иллюстраций используются специальные команды.

Об издательской системе ИТ-х написано множество книг и руководств, в том числе на русском языке, например:

- 1. Воронцов К. В. ЕТ-Х 2  $_{\varepsilon}$  в примерах<sup>1</sup> краткое и ёмкое руководство-справочник по набору различных элементов в ЕГрХ, практически целиком состоящее из примеров.
- 2. В. Сюткин. Руководства о различных аспектах вёрстки в ЕТ-Х: набор формул, вставка графики, различные аспекты набора текста.
- 3. Котельников И.А., Чеботарёв П.З. ЕТрХ по-русски достаточно полный и подробный учебник, охватывающий практически все аспекты вёрстки в  $E$ Г $\mu$ Х $^2$ .

<span id="page-0-0"></span><sup>13</sup> десь и далее синим выделены гиперссылки, щелчок по которым открывает соответствующие страницы в браузере.

<span id="page-0-1"></span> ${}^{2}$ Нажмите кнопку Download full-text на открывшейся по гиперссылке странице, чтобы скачать книгу.

Для начинающих, незнакомых с системой ETEX, рекомендуется прочитать разделы 1 и 2 из справочника [\[1\]](http://www.ccas.ru/voron/download/voron05latex.pdf) (это всего 6 страниц, большая часть содержания которых — примеры), после чего переходить непосредственно к набору текста статьи на основе предложенного шаблона, обращаясь к другим источникам литературы при необходимости (например, при наборе формул, вставке изображений и т. д.).

Для подготовки статей рекомендуется использовать один из двух рассмотренных ниже инструментов: интегрированную среду разработки TEXstudio, которую необходимо предварительно установить на компьютер, или онлайн-редактор Overleaf, не требующий такой установки.

### **2 Набор статьи в редакторе Overleaf**

[Overleaf](https://www.overleaf.com) — онлайн-редактор, позволяющий осуществить набор статей непосредственно в веб-браузере. Он поддерживает практически всё функции ETEX, а также даёт возможность нескольким пользователям редактировать один и тот же документ одновременно и просматривать изменения друг друга в режиме реального времени. Для начала работы в Overleaf необходимо пройти регистрацию по [ссылке.](https://www.overleaf.com/register) Заполните необходимые поля и нажмите на кнопку *Register using your email*. Также возможна регистрация с использованием учётных записей Google и ORCID.

Overleaf имеет подробную документацию, с которой можно ознакомиться по [ссылке.](https://www.overleaf.com/learn)

После успешной регистрации можно начинать подготовительные действия перед набором статьи.

- 1. Нажмите кнопку *Create First Project*, расположенную в центре экрана, для создания первого проекта или кнопку *New Project* в левой панели для создания последующих проектов. Выберите пункт *Upload Project* и загрузите со своего компьютера .zip-архив, содержащий файл класса документа и заготовку статьи, со страницы системы Submission Hub, посвящённой приёму работ в требуемый сборник.
- 2. Переименуйте файл заготовки template.tex так, чтобы его имя совпадало с фамилией автора статьи, написанной строчными буквами латиницы, например, ivanov.tex. Это можно сделать выбрав нужный файл на левой панели окна проекта, а затем нажав на изображение карандаша, расположенного чуть выше.
- 3. Отредактируйте в преамбуле документа команды, задающие метаданные вашей статьи:
	- \udc код УДК, обозначающий тематику статьи (найти подходящий код УДК можно [здесь;](http://teacode.com/online/udc/) математические дисциплины следует искать в разделе 51, информационные технологии — в разделе 004). Не допускается

указывать разделы верхнего уровня вложенности (неверно: 004, верно:  $(004.9)$ .

•  $\text{title}$  — название статьи.

Следующие команды указываются для каждого автора статьи:

- \author фамилия, имя, отчество автора статьи полностью (например: Иванов Иван Иванович);
- $\hat{\sigma}$  affiliation название организации, к которой относится автор (университет, институт и т. п.);
- $\text{email}$  email автора статьи.

Следующие команды указываются для каждого научного руководителя:

- \advisor должность (первый параметр), фамилия, имя, отчество научного руководителя полностью (второй параметр), например: \advisor{доцент}{Иванов Иван Иванович};
- $\alpha$  affiliation название организации, к которой относится научный руководитель (университет, институт и т. п.);
- $\ddot{\text{a}}$  dvisoremail email научного руководителя.

После выполнения перечисленных действий можно приступать непосредственно к набору текста статьи и заполнению библиографической базы. Работа с библиографической базой описана в разделе [6](#page-6-0) данного руководства.

Чтобы скомпилировать статью, надо нажать кнопку *Recompile*, которая находится над панелью, в которой отображается результат компиляции. Если Вы хотите настроить автокомпиляцию (по умолчанию она отключена), то нажмите на стрелочку, расположенную в правой части кнопки *Recompile*, и в раскрывшемся меню выберите пункт *On* в разделе *Auto Compile*.

Для того, чтобы ознакомиться с ошибками, возникшими при компиляции статьи, нажмите на изображение страницы, находящееся чуть правее кнопки *Recompile*.

По окончании работы в редакторе необходимо скачать .zip-архив со статьёй для дальнейшей загрузки его в систему Submission Hub. Для этого нажмите кнопку *Menu* в левой части экрана и в разделе *Download* выберите пункт *Source*:

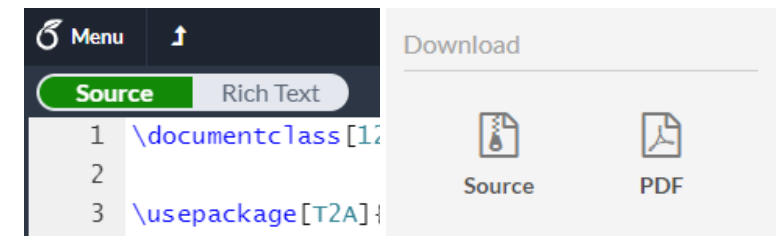

### 3 Установка инструментов для локального набора

Рекомендованными Т<sub>Е</sub>Х-дистрибутивами являются MiKT<sub>E</sub>X для Microsoft Windows, TEX Live для GNU/Linux, MacTEX для OS X. В каждом случае необходимо использовать последнюю стабильную версию соответствующего дистрибутива.

Для набора статей в операционной системе MS Windows рекомендуется использовать интегрированную среду разработки TEXstudio версии не ниже 2.12. В этом разделе по шагам описана установка рекомендованного ТкХ-дистрибутива и данной среды.

- 1. Загрузите и установите МіКТ<sub>Е</sub>Х с его официального веб-сайта.
- 2. Загрузите и установите T<sub>E</sub>Xstudio с её официального веб-сайта.
- 3. Запустите TEXstudio, используя значок в меню Программы.
- 4. Выполните первоначальное конфигурирование TEXstudio. Для этого выберите пункт меню Options  $\rightarrow$  Configure TeXstudio.... В группе настроек General (выбирается на левой панели) в качестве Language выберите значение ги, а в группе настроек Build в качестве Default Bibliography Tool значение Biber. По окончании изменения настроек нажмите ОК.

## 4 Набор статьи в среде разработки T<sub>E</sub>Xstudio

- 1. При работе в T<sub>E</sub>Xstudio создайте отдельный каталог и поместите в него файл класса документа и файл заготовки статьи template.tex.
- 2. Переименуйте файл заготовки template.tex так, чтобы его имя совпадало с фамилией автора статьи, написанной строчными буквами латиницы, например, ivanov.tex.
- 3. Откройте переименованный файл в среде TEXstudio.
- 4. Отредактируйте в преамбуле документа команды, задающие метаданные вашей статьи:
	- \udc код УДК, обозначающий тематику статьи (найти подходящий код УДК можно здесь; математические дисциплины следует искать в разделе 51, информационные технологии – в разделе 004). Не допускается указывать разделы верхнего уровня вложенности (неверно: 004. верно:  $004.9$ ).
	- $\bullet$  \title название статьи.

Следующие команды указываются для каждого автора статьи:

- \author фамилия, имя, отчество автора статьи полностью (например: Иванов Иван Иванович);
- $\hat{\sigma}$  affiliation название организации, к которой относится автор (университет, институт и т. п.);
- $\text{lemail}$  email автора статьи.

Следующие команды указываются для каждого научного руководителя:

- \advisor должность (первый параметр), фамилия, имя, отчество научного руководителя полностью (второй параметр), например: \advisor{доцент}{Иванов Иван Иванович};
- $\alpha$  affiliation название организации, к которой относится научный руководитель (университет, институт и т. п.);
- $\bullet$  \advisoremail email научного руководителя.

После выполнения перечисленных действий можно приступать непосредственно к набору текста статьи и заполнению библиографической базы. Работа с библиографической базой описана в разделе [6](#page-6-0) данного руководства.

Ниже приведён список основных функций, необходимых для открытия и сборки файла статьи:

- Открытие .tex-файла:  $\Phi a\tilde{a}n \to Om\kappa p \omega m$ ... (Ctrl+O). При наборе статьи для сборника следите, чтобы файл класса документа находился в одном каталоге с .tex-файлом.
- Компиляция .tex-файла: *Инструменты* <sup>→</sup> *Компиляция & просмотр* (F5). При необходимости установки каких-либо дополнительных пакетов во время сборки Вы получите предложение об их установке, на которое надо ответить согласием.
- Компиляция библиографии: *Инструменты* <sup>→</sup> *Библиография* (F8). После компиляции библиографии нужно повторить сборку .tex-файла.

### **5 Требования и особенности набора**

В данном разделе сведены вместе рекомендации по набору отдельных элементов в ИГ<sub>Е</sub>Х, часто вызывающих вопросы, информация об особенностях использования файла класса документа, а также некоторые технологические требования, предъявляемые к подготовке статьи.

- Статья должна быть написана в научном стиле. Более подробную информацию о его особенностях можно найти здесь и здесь.
- Статья не должна содержать текст, уже опубликованный или поданный для опубликования в другом журнале или сборнике.
- Текст статьи не должен содержать заимствований, за исключением оформленных в виде цитат с явной ссылкой на библиографический источник в списке литературы.
- Класс документа автоматически подключает некоторый набор пакетов, широко применяемых при наборе статей в ЕТ-Х, включая пакеты для поддержки правильной работы с кириллицей (fontenc, inputenc и babel), вставки изображений (graphicx) набора формул (amsmath и т.п.). Повторно подключать эти пакеты не следует. Также не следует применять пакеты, меняющие оформление документа в целом (поля страницы, колонтитулы, нумерацию разделов и т. д.).
- Для ввода кавычек используйте символы << и >> или символы «и », определяемые стандартом Unicode. Не используйте для ввода кавычек символ", т. к. он имеет совершенно другой смысл в ЕТ-Х! Для ввода тире используйте последовательность символов "---, для ввода дефиса - символ «минус» (-).
- В тексте статьи можно (но не обязательно) использовать ненумерованные заголовки разделов, оформляя их с помощью команды \section\*{...}.
- Для вставки изображений используйте средства пакета graphicx. Желательно, чтобы вставляемые изображения были в векторном формате или растровом формате с разрешением не ниже 300 dpi.
- Для набора списков существуют следующие варианты:

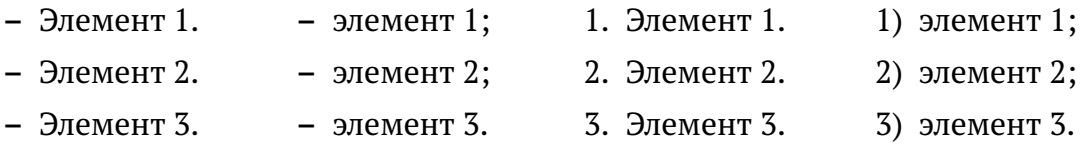

Первые два варианта используют окружение itemize, третий - окружение enumerate, четвёртый - окружение enumerate с параметром  $\lceil \text{label} = \text{arabic}$ 

• В качестве разделителя десятичных дробей можно использовать как десятичную точку, так и десятичную запятую, при условии, что во всей статье используется один и тот же разделитель. При использовании десятичной запятой в формулах её необходимо заключать в фигурные скобки:  $\pi$  = 3,14 набирается  $\pi = 3$  {, } 14\$.

- Для набора теорем в файле класса документа определены окружения theorem (теорема), lemma (лемма) и corollary (следствие).
- Использование сносок не разрешается.
- После того, как текст статьи будет набран, внутри окружения abstract, pacположенного в начале документа, необходимо ввести текст аннотации объёмом 1 абзац, а внутри команды \keywords - список ключевых слов статьи строчными буквами через запятую.

### <span id="page-6-0"></span>6 Набор и сборка библиографии

Сборка библиографии для статьи осуществляется следующим образом: сначала формируется файл библиографической базы данных, содержащий все необходимые источники литературы, а затем с помощью инструментов biber и biblatex эта база данных автоматически трансформируется в библиографию, соответствующую стандарту ГОСТ Р 7.0.5-2008.

В используемых в системе Submission Hub шаблонах файл библиографии уже создан и называется bibliography.bib. Каждый библиографический источник относится к одному из типов (книга, статья, сборник трудов, электронный ресурс и т. п.) и описывается набором атрибутов. Информацию о типах библиографических записей и их атрибутах можно найти в разделе 2 руководства на пакет biblatex и разделе 4 руководства на стилевой файл biblatex-gost.

Обратите, что для правильного оформления библиографических источников на разных языках необходимо обязательно указывать атрибут l angid! Например:  $land=\{english\}.$ 

При использовании biblatex/biber сборка документа осуществляется так: сначала нужно выполнить компиляцию. tex-файла с помощью команды pdflatex, затем компиляцию библиографии с помощью команды biber и после этого дважды компиляцию. tex-файла с помощью команды pdflatex. В дальнейшем выполнять команду biber необходимо только тогда, когда в файл библиографической базы данных вносятся изменения.

<span id="page-6-1"></span>Обратите внимание, что если при сборке библиографии допущены ошибки (не вызвана команда biber или в библиографии отсутствует источник с заданным ключом), то в итоговом документе вместо числовой ссылки на источник литературы (например, [5]) будет присутствовать полужирное обозначение ключа источника (например, **[book1]**). Перед отправкой статьи следует убедиться, что таких обозначений в статье не осталось.

# **7 Отправка статьи**

Подготовленная статья отправляется в виде .zip-архива, включающего

- . tex-документ;
- файлы иллюстраций (если есть);
- файл библиографической базы .bib;
- скомпилированный файл статьи в формате pdf (используется редактором для контроля правильности вёрстки в сборнике).

Процедура подачи статьи включает в себя следующие шаги:

1. Откройте главную страницу системы [Submission Hub.](http://subhub.corp7.uniyar.ac.ru)

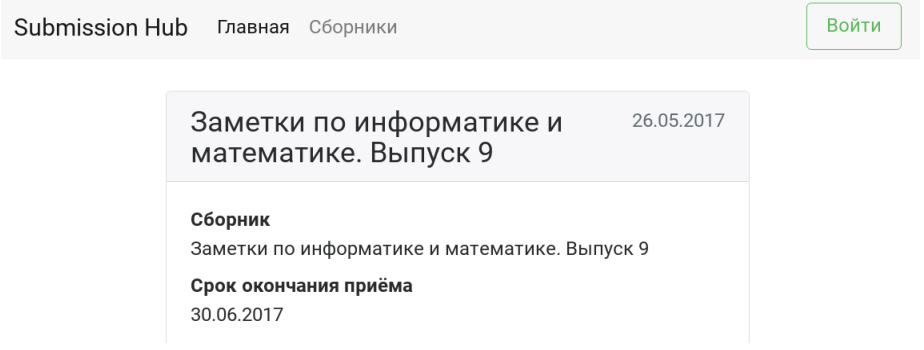

2. Авторизуйтесь, нажав на кнопку *Войти*, и выбрав одну из социальных сетей, в которых Вы зарегистрированы.

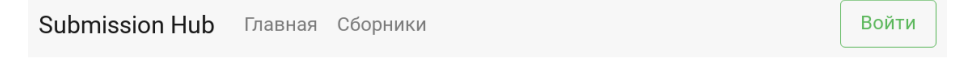

Войти с помощью социальных сетей

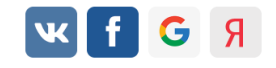

3. Перейдите на страницу *Сборники*, нажав на соответствующую ссылку на верхней панели.

4. В открывшемся списке выберите сборник, в который Вам нужно подать статью.

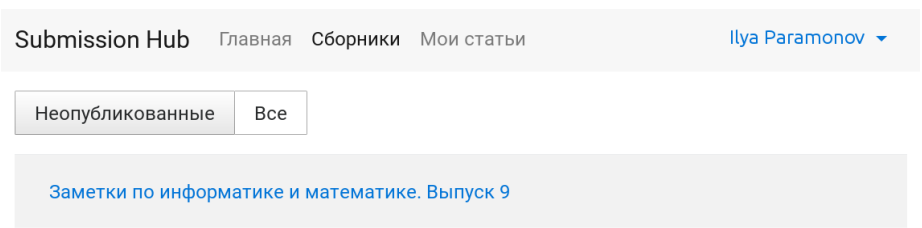

5. На странице сборника нажмите кнопку *Подать статью*.

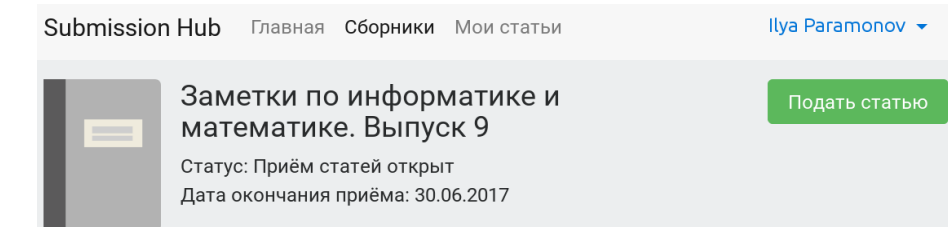

#### Информация

Открыт приём статей в очередной выпуск сборника «Заметки по информатике и математике». Подаваемые статьи принимаются в формате издательской системы LaTeX. Руководство по подготовке статей и необходимые сопроводительные материалы (стилевой файл, шаблон статьи и пример) приложены.

#### 6. Выберите файл со статьёй и нажмите кнопку *Отправить*.

#### Загрузка новой статьи

Вы можете загрузить:

- tex-файл статьи или
- zip-архив с tex-файлом и дополнительными файлами

Название сборника

Заметки по информатике и математике. Выпуск 9

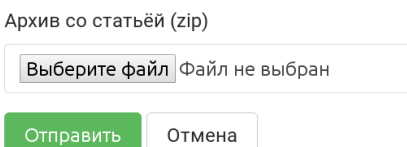

После загрузки статьи браузер автоматически перейдет на страницу статьи.

7. Дождитесь результатов автоматической проверки статьи на типичные ошибки (страница перезагрузится автоматически).

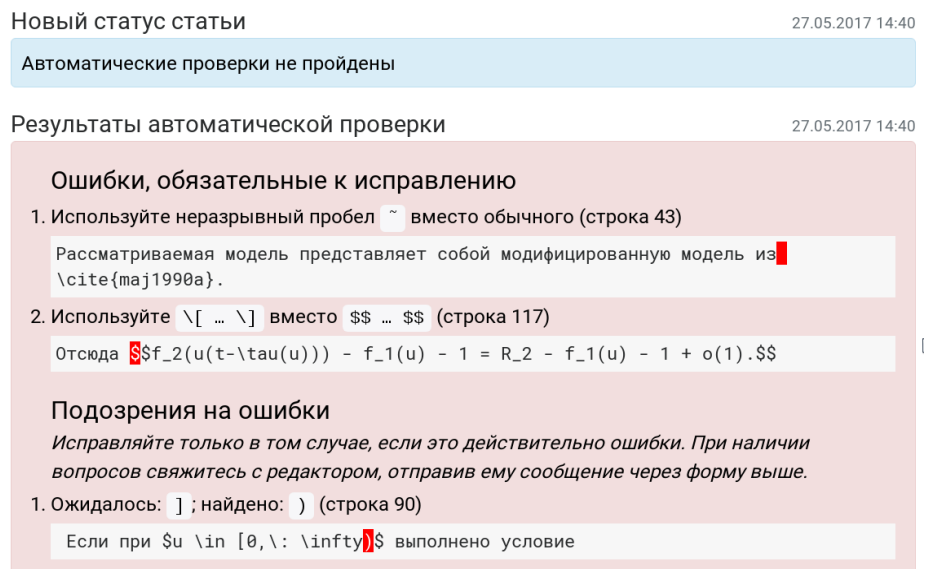

После проверки будут перечислены как ошибки, обязательные для исправления, так и подозрения на ошибки. Последние необходимо исправлять только в том случае, если они действительно являются ошибками. Если ошибок не найдено, будет выведено сообщение об успешном прохождении автоматических проверок.

8. При необходимости исправьте ошибки, найденные в исходном тексте вашей статьи, и загрузите исправленную версию, нажав на странице статьи кнопку *Подать исправленную статью*.

При наличии вопросов Вы можете связаться с редактором. Для этого напишите сообщение в поле ввода на странице статьи и нажмите кнопку *Отправить*.

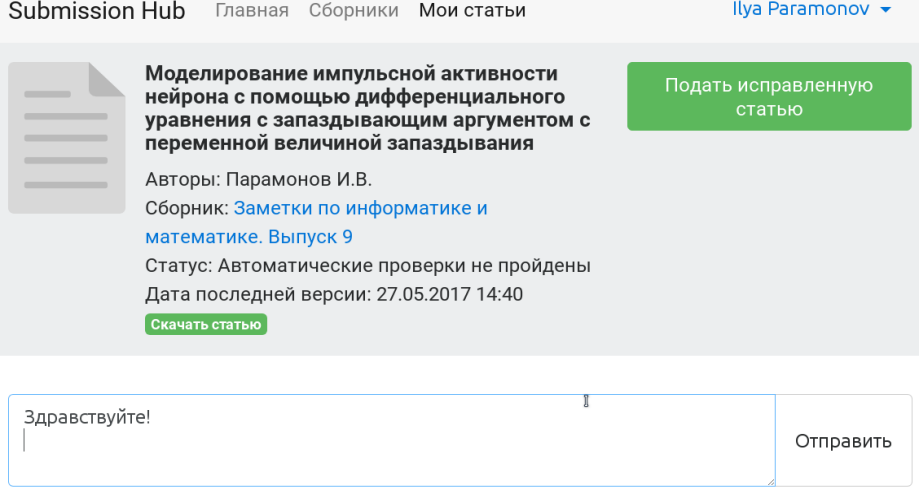

Редактор ответит вам через некоторое время.

- 9. Редактор проверит вашу статью только после того, как автоматические проверки будут успешно пройдены. После проверки редактор может попросить внести некоторые корректировки в статью или (в случае наличия серьёзных проблем) полностью её переработать. В обоих случаях исправьте замечания редактора и загрузите новую версию статьи.
- 10. Как только статья будет утверждена редактором, её статус автоматически изменится на «Статья принята. Ожидается лицензионный договор», а на странице статьи в системе можно будет скачать заполненный договор в формате pdf. Этот договор необходимо распечатать, подписать и передать в редакцию в соответствии с требованиями на странице статьи.
- 11. Когда лицензионный договор будет получен редактором, статус статьи изменится на «Статья принята к публикации». На этом подготовка статьи для издания в сборнике будет закончена.

При возникновении вопросов по подготовке и отправке статей, а также предложений по улучшению данного руководства и системы Submission Hub обращайтесь к Парамонову Илье Вячеславовичу по e-mail: [subhub.uniyar@gmail.com.](mailto:subhub.uniyar@gmail.com)